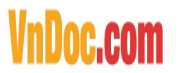

### **Cách trộn thư trong Microsoft Word**

**Trộn thư là tính năng hữu ích trong Word, tính năng này cho phép bạn tiết kiệm được nhiều thời gian khi phải thao tác với văn bản dạng chèn danh sách vào một tài liệu cố định như thư mời, thư cảm ơn, giấy chứng nhận,… Trong bài viết này VnDoc sẽ hướng dẫn các bạn cách trộn thư trong Word đơn giản nhất để các bạn cùng tham khảo.**

Trộn thư trong Word làchức năng khá tiện lợi, thế nhưng không phải ai cũng biết cách làm này. Bài viết sau VnDoc sẽ hướng dẫn đến các bạn cách trộn thư đơn giản và hiệu quả trong Word.

### **Cách trộn mail trong Word**

*Đầu tiên, bạn cần có file word gốc có sẵn để chèn thông tin vào.*

### **Cách trộn thư, văn bản trong Word 2007**

**Bước 1**: Kích vào thẻ **Mailing**s, chọn **Start Mail Merge** rồi chọn chức năng **Step by Step Mail Merge Wizard**…

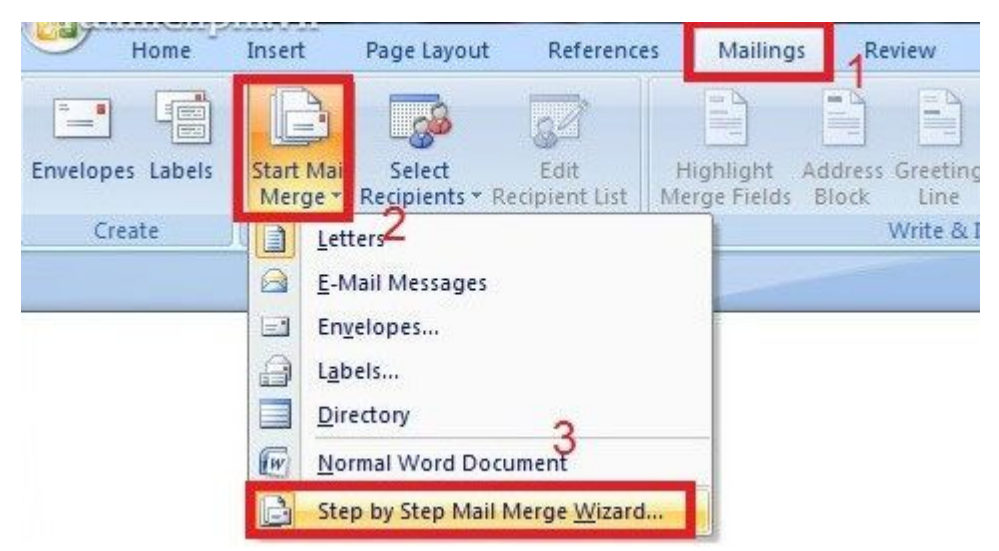

**Bước 2**: Chọn **Letters** và nhấn **Next**.

VnDoc - Tải tài liệu, văn bản pháp luật, biểu mẫu miễn phí

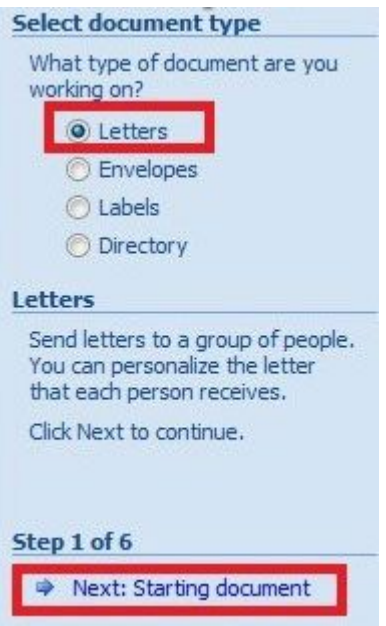

**Bước 3**: Chọn **Use the current document** rồi nhấn **Next.**

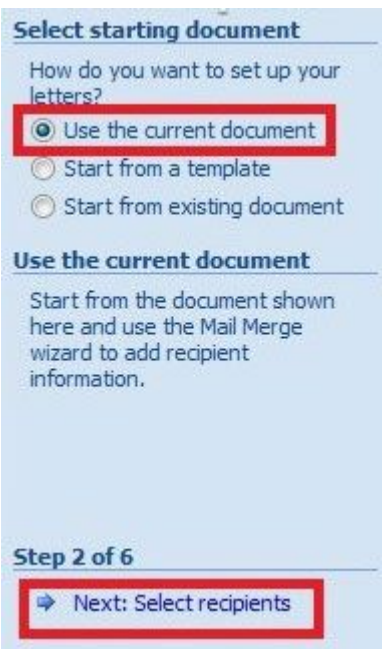

**Bước 4**: Chọn **Type a new list** để tạo danh sách mới, sau đó nhấn **Next**.

VnDoc - Tải tài liệu, văn bản pháp luật, biểu mẫu miễn phí

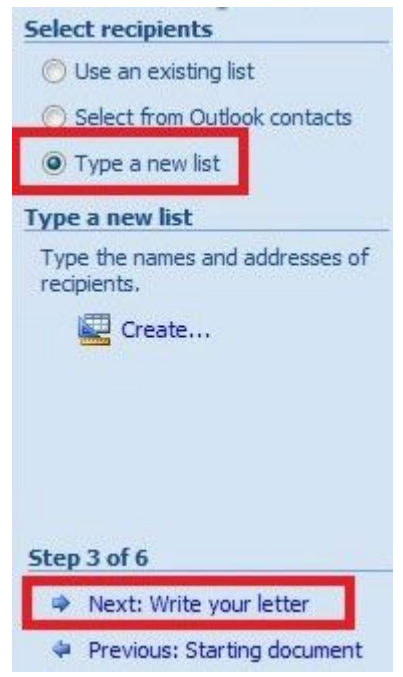

**Bước 5**: Xuất hiện hộp thoại tạo các trường của danh sách, bạn kích vào nút **Customize Columns**… để xóa, thêm hoặc sửa tên các trường có sẵn theo ý của mình.

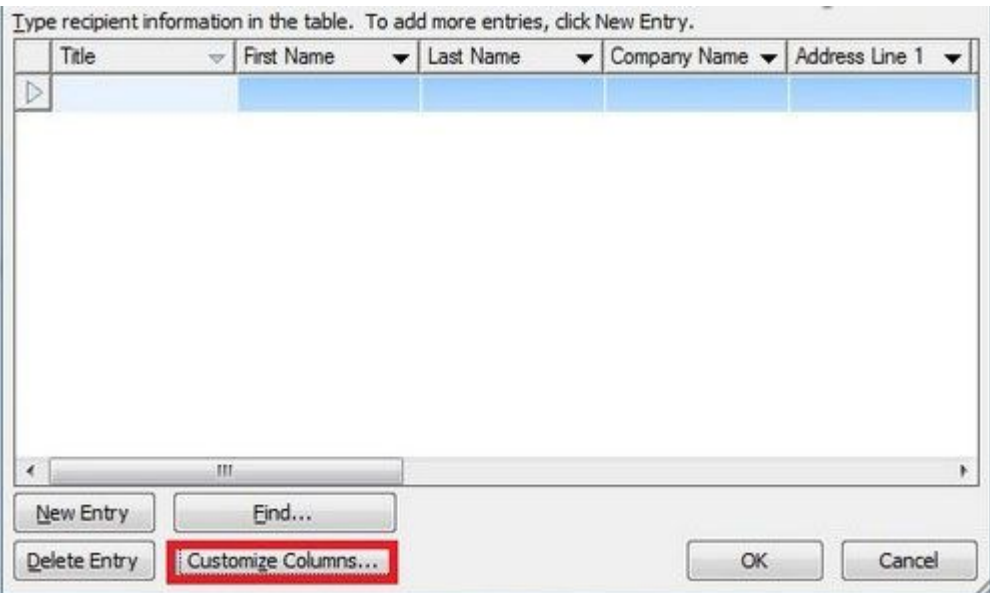

**Bước 6**: Chọn trường cần xóa và kích nút **Delete** để xóa nó (nhấn Yes xác nhận), kích **Rename**… để sửa tên trường theo ý bạn.

VnDoc - Tải tài liệu, văn bản pháp luật, biểu mẫu miễn phí

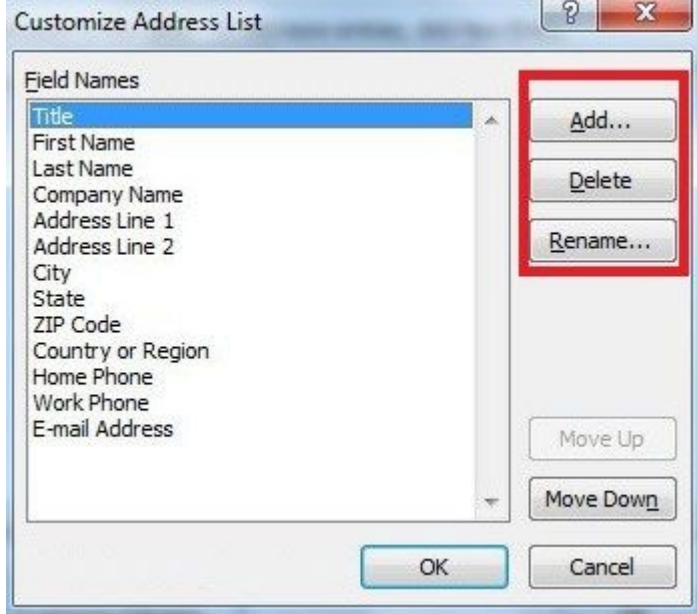

**Bước 7**: Sau khi hoàn thành các tên trường, các bạn tiến hành nhập dữ liệu tương ứng. Nhấn **New Entry** để thêm dòng mới. Nhập hoàn thành nhấn **OK** để kết thúc.

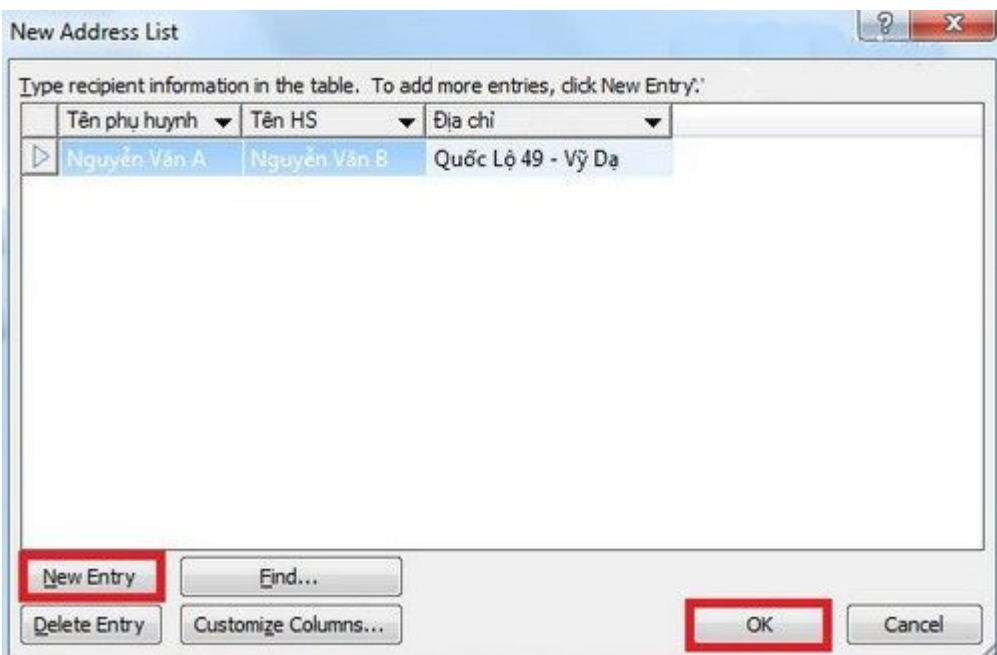

**Bước 8**: Tiến hành chọn nơi lưu file danh sách và đặt tên cho nó, sau đó nhấn **Save**.

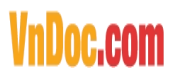

VnDoc - Tải tài liệu, văn bản pháp luật, biểu mẫu miễn phí

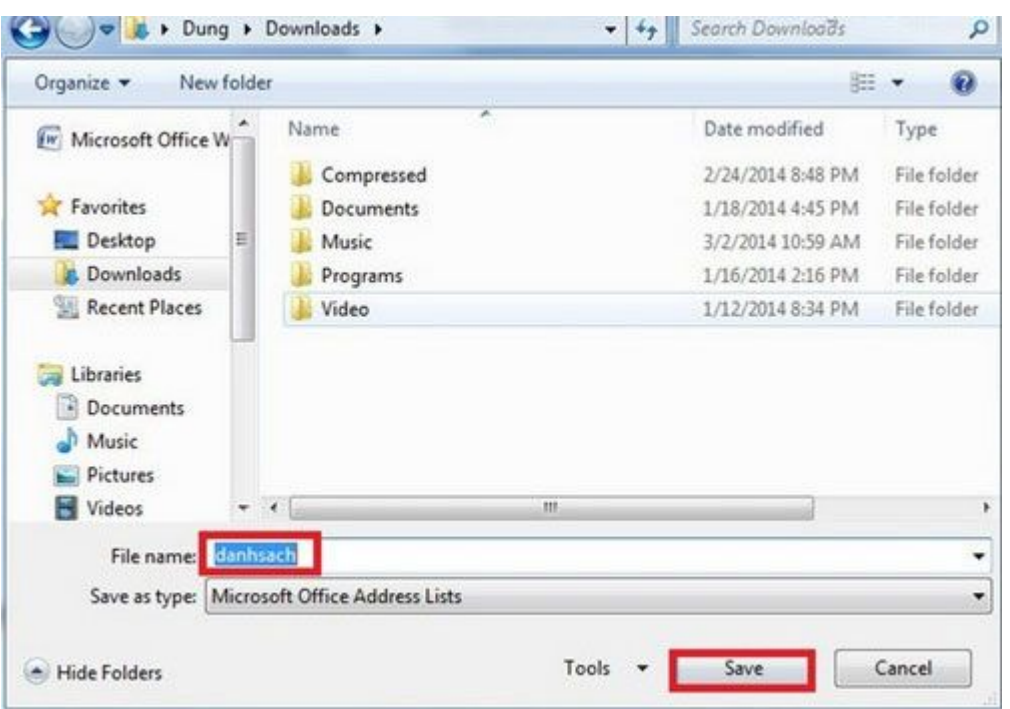

### **Bước 9**: Nhấn **OK**

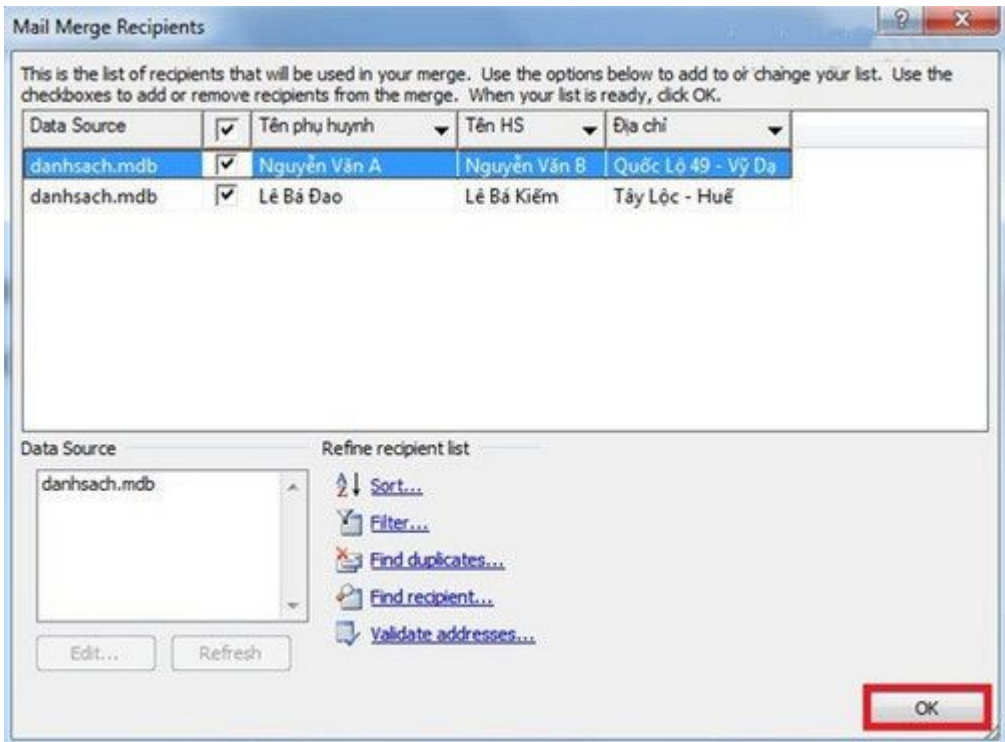

**Bước 10**: Nhấn **Next** để tiếp tục.

VnDoc - Tải tài liệu, văn bản pháp luật, biểu mẫu miễn phí

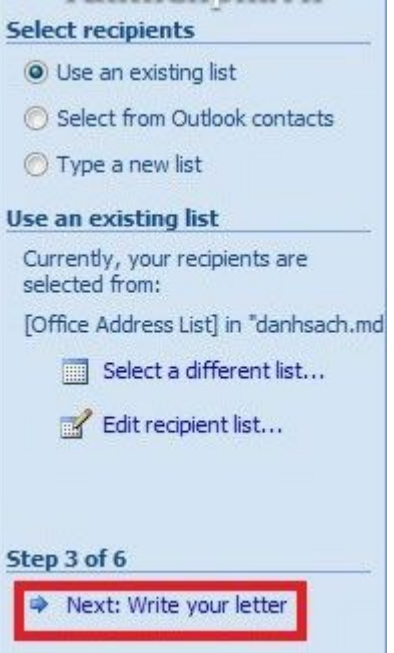

Bước 11: Đặt trỏ chuột vào vị trí bạn cần chèn thông tin và kích More items...

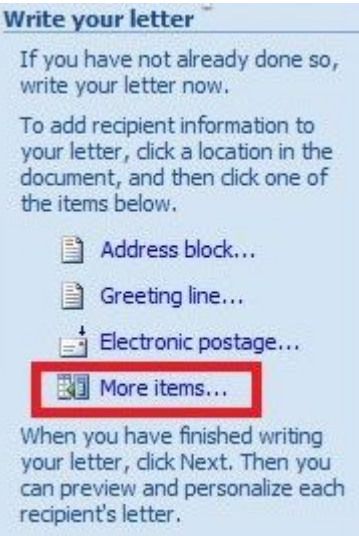

Bước 12: Chọn trường tương ứng, sau đó nhấn Insert. Lặp lại bước này cho đến khi đã chèn hết các trường trong danh sách.

VnDoc - Tải tài liệu, văn bản pháp luật, biểu mẫu miễn phí

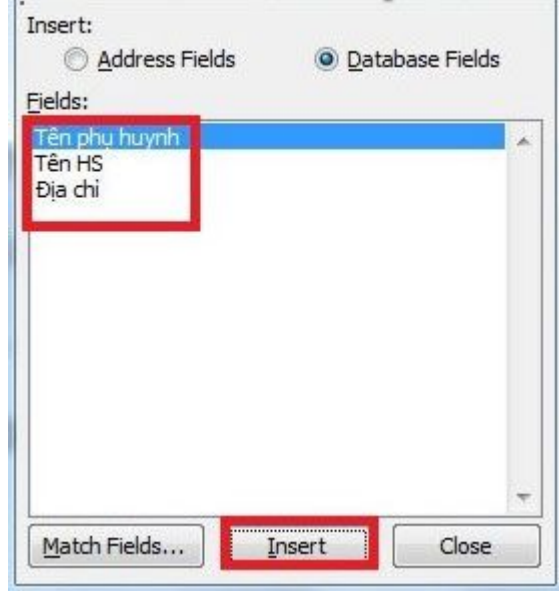

### **Bước 13**: Nhấn **Next** để xem kết quả

Và đây là kết quả:

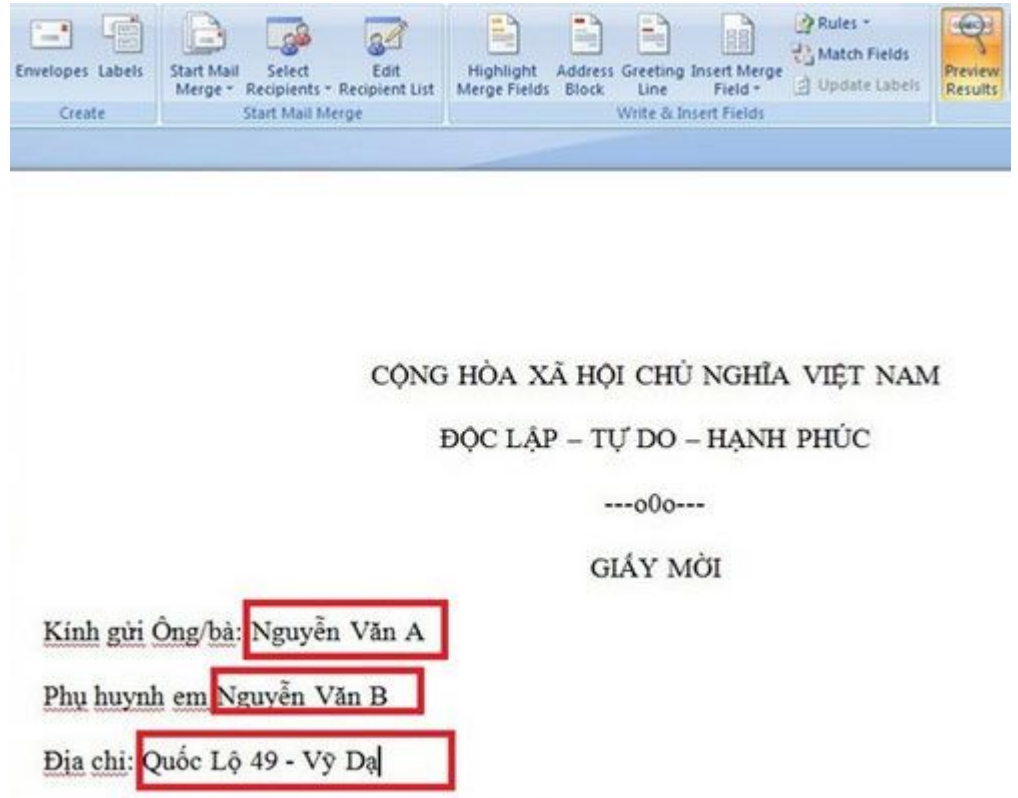

Vào lúc 11h đến tại phòng A1 để họp phụ huynh!

Cách thao tác trên Microsoft Office Word 2010 và 2013 hoàn toàn tương tự Word 2007. Trong khuôn khổ bài viết trên chúng tôi đã hướng dẫn các bạn cách trộn thư trong Word,

### VnDoc - Tải tài liệu, văn bản pháp luật, biểu mẫu miễn phí

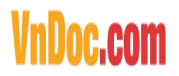

nhờ đó bạn có thể dễ dàng tạo nhiều file giấy mời, thư cảm ơn,... gửi đến nhiều người chỉ trong vài thao tác trên, tiết kiệm rất nhiều thời gian và công sức. Ngoài ra, bạn có thể tham khảo các thủ thuật liên quan đến văn bản Word như trên chuyên mục thủ thuật văn phòng của VnDoc nữa nhé.